# **Tablet PC LY-S-10 Seago Important Safeguards** 1. Do not use the tablet in exceptionally cold or hot, dusty, damp or dry **2. Accord 2. Accord 2. Accord 2.**<br>2. All **Example 2.**<br>2. Avoid dropping this device as there is a high risk that you will damage<br>2. Avoid dropping this device as there is a high risk that you will damage<br>2. Avoid dropping Tablet PC<br>
LY-S-10<br>
Seago<br>
Important Safeguards<br>
Do not use the tablet in exceptionally cold or hot, dusty, damp or c<br>
environments.<br>
Avoid dropping this device as there is a high risk that you will dam<br>
the screen and oth **1. 1.1.1. Tablet PC**<br> **1.1.1.1. Seago**<br> **1.1.1.1. Do not use the tablet in exceptionally cold or hot, dusty, damp or environments.**<br>
2.1.4. Avoid dropping this device as there is a high risk that you will dan the sc **EXACT 10**<br> **EXACT:**<br> **EXACT:**<br>

- environments.
- **Seago**<br> **Seago**<br>
Do not use the tablet in exceptionally cold or hot, dusty, damp or dry<br>
environments.<br>
Avoid dropping this device as there is a high risk that you will damage<br>
the screen and other fragile components.<br>
Pl **Important Safeguards**<br>value the tablet in exceptionally cold or hot, dusty, damp or dry<br>nments.<br>dropping this device as there is a high risk that you will damage<br>een and other fragile components.<br>Charge your battery when:
- -
	-
	-
- C. There is no response if you touch any key.<br>
There is a high risk that you will damage<br>
the screen and other fragile components.<br>
Avoid dropping this device as there is a high risk that you will damage<br>
the screen and ot 4. Please do not suddenly disconnect the power when the tablet is being<br>the screen and other fragile components.<br>
4. The battery power icon shows an empty battery;<br>
4. The battery power icon shows an empty battery;<br>
1. The For included dropping this device as there is a high risk that you will damage<br>the screen and other fragile components.<br>Please charge your battery when:<br>A. The battery power icon shows an empty battery;<br>B. The system autom Frond dropping ans device as there is a might risk that you which<br>the screen and other fragile components.<br>Please charge your battery when:<br>A. The battery power icon shows an empty battery;<br>B. The system automatically shut
- Frame of the battery when:<br>
1. The battery power icon shows an empty battery;<br>
1. The system automatically shuts down and the tablet doesnot<br>
1. There is no response if you touch any key.<br>
1. Please do not suddenly disconn Files in the proper stock is also the proper stock is the proper state of the proper state of the management operation of the management operation of the management operation of the properation of the properation of the pr B. The system automatically shuts down and the tablet doesnot<br>stay on for very long when you switch the unit on again;<br>C. There is no response if you touch any key.<br>Please do not suddenly disconnect the power when the tabl stay on for very long when you switch the unit on again;<br>C. There is no response if you touch any key.<br>Please do not suddenly disconnect the power when the tablet is being<br>formatted or is in the process of uploading or dow 6. There is no response if you touch any key.<br>
4. Please do not suddenly disconnect the power when the tablet is being<br>
formatted or is in the process of uploading or downloading. This may<br>
1. S. When this tablet is used a The text of the warranty of the warranty. The set of the warranted or is in the process of uploading or downloading. This may lead to an error in the program.<br>When this tablet is used as a moving disk, the user must store France of this interest and performance of this product.<br>
This may lead to an error in the program.<br>
When this tablet is used as a moving disk, the user must store or export<br>
files in the proper file management operation m 1. Then this tablet is used as a moving disk, the user must store or export<br>1. Then this tablet is used as a moving disk, the user must store or export<br>1. The proper file management operation method. Any improper<br>1. Operat When this tablet is used as a moving disk, the user must store or export<br>files in the proper file management operation method. Any improper<br>operation method may lead to the loss of files, for which the<br>manufacturer will no
- 
- 

### **Basic Operation**

#### **Power on**

Press and hold the Power button and the device will start up.

#### **Power off**

Press and hold the nower button, choose "Power Off" to shut down.

#### **Sleep**

When the device is on, press the Power button quickly to shut down the display, it will then go into Sleep mode. Press the Power button again to reactivate the device.

#### **Power reset**

If there is shutdown to the tablet in the process of operation, you can turn off and restart the device by pressing "reset" key.

#### **Screen time** out

If you do not use the tablet within the set time, and do no operate any buttons, the contact screen will automatically turn off.

In any state, press "  $\bullet$  " button to activate; Then slid the lock upwards to gain access to the upper interface.

If it is necessary to deactivate the contact screen time out function, you can set the [Screen time out] option under [display] function into "Never".

#### **Using the Micro SD card**

Once the tablet is connected to a computer, you will find two moving disks. The first one is the built-in memory disk for device unit and the other is the disk for the Micro SD card. If no card is inserted, the second disk will not open. This tablet

supports the extension of the Micro SD card from4GB to 32GB.

#### **Inserting and Removing the Micro SD card**

#### **Inserting:**

Place the Micro SD Card facing upwards (side with words), and slightly force the card into the socket of the card, i.e. connecting the unit. Under this state, you can play the content on the Micro SDcard.

#### **Removing:**

Slightly push the Micro SD, and it will bounce by a section, and then you can take it out.

#### *Caution:*

Please perform inserting and removing operation when power is off! Otherwise, it will lead to the loss or damage to the files within the unit!If no card is inserted, the computer will be unable to perform read and write operation for the disk notes of the later removable disk (Micro SD card).

#### **Battery:**

This unit is fitted with a high capacity Polymer battery.

The duration available of the battery power depends on volume, types of playing files and operation of battery. The player can be set up by the user as "user define power off time" or "display setup" to save batteries.

#### **Charging:**

This unit can be recharged by using a USB port. Please charge the device only with the recommended USB cable and Charger. Other Chargers might damage the machine.

#### *Please Note:*

- *1. The new battery may be empty and not charged when youbuy the tablet.*
- 2. If the tablet is not used for a long time, it is better to charge it to full capacity *every 2 or 3 months during storage.*

## **Setting Up Your Tablet**

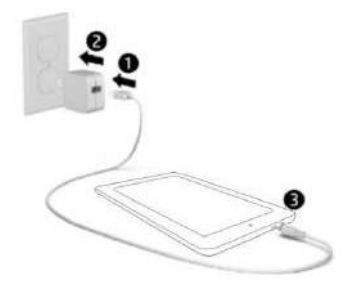

After charging the battery, press and hold the power button for up to 5 seconds until the pattern is displayed.

**IMPORTANT:** If the battery image is not displayed on the screen, press the power button briefly to display the image, then press and hold the power button until the logo is displayed.

Follow the on-screen instructions to select a language and a wireless network.

All Apps —Displays a list of All Apps installed.<br>Setting —Set the WLAN, BT, and Brightness etc.<br>b button moves back one step to the previous menu/page. All Apps —Displays a list of All Apps installed.<br>Setting —Set the WLAN, BT, and Brightness etc.<br>button moves back one step to the previous menu/page.<br>button returns immediately to the main screen. All Apps —Displays a list of All Apps installed.<br>
Setting —Set the WLAN, BT, and Brightness etc.<br>
The button moves back one step to the previous menu/page.<br>
The button returns immediately to the main screen.<br>
The button di **The button returns immediately to the main screen.**<br>The button moves back one step to the previous menu/page.<br>The button returns immediately to the main screen.<br>The button returns immediately to the main screen.<br>The butt All Apps —Displays a list of All Apps installed.<br>
Setting —Set the WLAN, BT, and Brightness etc.<br>
The<br>
button moves back one step to the previous menu/page.<br>
The<br>
button returns immediately to the main screen.<br>
The<br>
button (Table 2014)<br>
(The 2014)<br>
Setting —Set the WLAN, BT, and Brightness etc.<br>
The<br>
<sup>2</sup> button moves back one step to the previous menu/page.<br>
The<br>
<sup>2</sup> button returns immediately to the main screen.<br>
The<br>
<sup>2</sup> button displays a **Plushering —Set the WLAN, BT, and Brightness etc.**<br>
The <sup>2</sup> button moves back one step to the previous menu/page.<br>
The <sup>2</sup> button returns immediately to the main screen.<br>
The <sup>1</sup> button displays a menu of recently opened **Search**—allows you to speak one or more keywords to search that allows you to speak one or more keywords to search.<br> **Search—allows you to speak one or more keywords to search.**<br> **Search—allows you to type one or more key Voltage Search ALL Search ALL Search ALL Search ALL Search—allows you to type one or more keywords to search.<br>
<b>Voice search—allows you to type one or more keywords to search.**<br> **Voice search—allows you to speak one or mo** 

This interface adds a "CLEAR ALL" button)<br>
Please note: The appearance of the Home screen may vary.<br> **Oldensize Search—allows** you to type one or more keywords to search.<br> **Wolce search—allows** you to speak one or more key Please note: The appearance of the Home screen may vertical vertical vertical vertical vertical vertical vertical vertical vertical vertical vertical vertical vertical vertical vertical vertical vertical vertical vertical

The Settings Menu allows you to adjust Tablet PC System Configuration. To

Change Settings:

- Voice search—allows you to speak one or more keywords to search<br>with the installed search app.<br>The search feature varies by model and country.<br>Settings Menu<br>The Settings Menu allows you to adjust Tablet PC System Configura The search feature varies by model and country.<br>
Settings Menu<br>
Exettings Menu allows you to adjust Tablet PC System C<br>
Settings:<br>
Touch the "Settings" **C** menu icon found in the Applic<br>
Settings menu will open.<br>
Touch a c 2. Touch a category title to view further options on the right side of the screen.<br>
2. Touch a category title to view further options on the right side of the screen.
- 
- Wi-Fi Connect to/disconnect from wireless networks, view connection status.
- Bluetooth Connect or disconnect Bluetooth devices.
- Display Adjust display settings.
- Prompt & Notifications Adjust different notification settings.
- Audio Profiles Adjust the different audio settings such as ringtones.
- Apps A list of all Apps downloaded and running.
- Storage & USB View your Tablet PC's internal and external storage settings. • Display – Adjust display settings.<br>
• Prompt & Notifications – Adjust different notification settings.<br>
• Audio Profiles – Adjust the different audio settings such as ringtones.<br>
• Apps – A list of all Apps downloaded an

capacity).

- Audio Profiles Adjust the different audio settings such as ringtones.<br>
 Apps A list of all Apps downloaded and running.<br>
 Storage & USB View your Tablet PC's internal and external storage settings.<br>
(Please note: consumption. • Storage & USB – View your Tablet PC's internal and external storage settings.<br>
(Please note: The operation system software occupied some part of<br>
capacity).<br>
• Battery – View the status of your battery and make adjustmen (Please note: The operation system software occupied some part of<br>
capacity).<br>
• Battery – View the status of your battery and make adjustments to power<br>
consumption.<br>
• Memory – View the total memory capacity and free mem
- 

capacity).<br>
• Battery – View the status of your battery and make adjustments to power<br>
consumption.<br>
• Memory – View the total memory capacity and free memory capacity.<br>
(Please note: this is for RAM memory, if it's 1GB ra satellites

• Security – Adjust Tablet PC's security settings; the screen lock;

- 
- 
- Accounts Add or remove email and Google™ accounts such as Gmail™, Google.<br>• Google Location, security, Ads, Nearby, Set up nearby device.<br>• Language and input add to the dictionary, edit on-screen keyboard setting • Accounts – Add or remove email and Google<br>• Google – Location, security, Ads, Nearby, S.<br>• Language and input – add to the dictionary, search, etc.<br>• Backup and reset – Backup and restore data,
- Backup and reset Backup and restore data, perform factory reset, etc.
- Date & time Set date, time zone, time, clock format etc.
- Accessibility Set up large text, auto-rotate screen, speak password etc.
- About Tablet PC Displays information about your Tablet PC
- "Settings" added the hamburger menu, in the two level settings in the upper left Exercise Market - Backup and restore data, perform factory reset, etc.<br>
Correct Action - Set date, time zone, time, clock format etc.<br>
Correct Accessibility - Set up large text, auto-rotate screen, speak password etc.<br>
Cor • Date & time – Set date, time zone, time, clock format etc.<br>• Accessibility – Set up large text, auto-rotate screen, speak password etc.<br>• About Tablet PC – Displays information about your Tablet PC<br>• "Settings" added the

#### **Gestures**

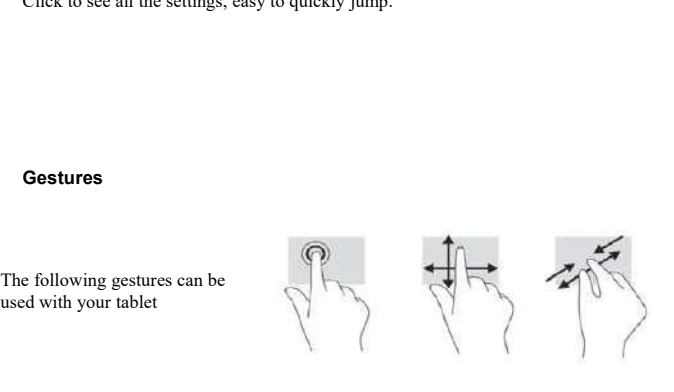

### **Home Screen**

• To add an App or a Widget to the Home screen, touch the **Apps** tab or the **Widgets** tab, then tap and hold an App or Widget until it is added to the Home screen.

• To remove an App or Widget from the Home screen, drag it to the X at the top of the screen.

### **Change the view of the Tablet**

The Auto-rotate feature allows you to change the view of the device. Forlandscape view, hold the tablet horizontally. For portrait view, hold the tablet vertically.

**Please note:** Some Apps do not rotate automatically.

To change the Auto-rotate setting, swipe down from the top of the screen to display notifications, and then touch the Screen rotation icon to lock  $\widehat{\mathbb{C}}$  or unlock  $\widehat{\mathbb{C}}$ the screen rotation.

#### **Return** to the **Home** screen

To quickly return to the Home screen, touch $\Box$ .

### **Display Apps, Widgets, and Notification**

 $\mathbf{Ans}$  — Touch  $\Box$  then touch the Apps tab to see a list of all Apps.

Widgets—Touch  $\bigoplus$ , then touch the Widgets tab to see a list of all Widgets. **Notification**—Swipe down from the top of the screen to see your notifications.

### **Data Back Up**

It is strongly recommended that you periodically back up your personal data and media on your tablet to another computer, a dedicated storage device, or to the cloud using one of several commercially available solutions.

### **13. FAQ**

### **1. The device cannot connect to Wi-Fi:**

- Check wireless network is operational with another wireless device.
- Make sure the device is within the Wi-Fi area. Walls or other obstacles can decrease the signal range.
- Make sure the password used is the correctone.

### **2. The device does not start:**

- The device will not start if the battery power is below the critical level. In this case, please recharge the battery.
- Press the RESET button and check if the product starts.
- Check if the charger is correctly connected.

### **3. Heating problem:**

If you work on more than one application at a time, if you select the highest level of brightness for the display or if you work on the device while charging, the device can get warm. This is normal and will not lead to other problems of functionality.

### **4. The system is not working correctly:**

• Installing third party applications can lead to system malfunctioning. Uninstall these third partyapplications or perform a factory reset in order to have the device functioning within the normal parameters again.

### **5. Problems with e-mailsetup:**

- Make sure the device is connected to a Wi-Fi network and that this network can connect to the Internet.
- Make sure all the data for the e-mail account is correctly inserted in the application.
- Make sure the date of the system is correct.

### **6. Recording problems:**

• Pressthe RESET button and after restart check if the recording works.

### **7. Battery usage time too short:**

- Battery usage time can be influenced by the temperatures in the working environment. If the temperature is too high or too low, the working time will be affected. It is recommended to use the device in a normal temperature environment.
- Battery usage time depends on the way you use the device. High audio volume or Wi-Fi makes the battery life shorter.
- In order to have a long lasting battery life, please charge it for 8 to 12 hours before the firstuse.

### **8. Headphones don't play sound:**

- Make sure the audio file you are trying to listen to is not damaged. Try listening to another audio file to confirm.<br>• Make sure you have a good wire connection between the
- headphones and the device.

#### **9. Display colour problemsfor photos or videos:**

• Press the RESET button to check thisissue.

#### **10. Errors while copying files:**

- Please check if the storage space is full.
- Please check if the USB cable is in good condition.

#### **11. Other problems:**

• Most of the problems can be solved by restarting the device, with the reset to factory settings from the main menu or by pressing the RESET button on the side ofthe case.

### **12. Password or Pattern Lock Reset:**

• Please ensure your device is fully charged and not connected to your charger when carrying out the following steps:

**1)** Hold down the Power button and at the same time pressthe Volume " –" (Minus) button repeatedly until the Blue Telefunken Screen is displayed (Telefunken Logo). **2)** Once this screen is displayed, releases buttons immediately and continue by pressing the Volume "+"(Plus) button repeatedly until you see a black screen then stop. If the above procedure is done correctly the black screen will automatically take you into Android™ mode. If not, repeat the steps above until you access the Android function.

**3)** Once in Android mode, use the VOL "–" (Minus) button to highlight"Wipe Data/Factory Reset" then press the Power button (Ok) to enter.

**4)** Use the VOL"-"(Minus) button to highlight "Yes – delete all user data" and then press the Power button (Ok) to confirm. The tablet will erase all user data and return to the main Android screen.

**5)** "Reboot System Now" will then automatically be highlighted and you will need to press the Power button (Ok) to confirm.

**6)** Tablet reset is now complete.

### **Important Notice:**

This procedure will delete all data uploaded or any stored files.

Remove TF Card before you proceed with the factory reset.

### **13. Netflix APP:**

### • Important Notice:

For the Netflix App please follow the steps below:

- **1)** Open the Netflix App.
- **2)** Create an account to access the App.
- **3)** This may prompt you to update Google Play Service –

please update when requested.

**4)** Once complete, you will then have access toNetflix.

Please note:

By updating the Google Play Service, this will have resolved other App conflicts, such as YouTube™, Skype etc., which may now only require an App update (via the Play Store) in order to function properly.

#### FCC Statement

Changes or modifications not expressly approved by the party responsible for compliance could void the user's authority to operate the equipment.

This equipment has been tested and found to comply with the limits for a Class B digital device, pursuant to Part 15 of the FCC Rules. These limits are designed to provide reasonable protection against harmful interference in a residential installation. This equipment generates uses and can radiate radio frequency energy and, if not installed and used in accordance with the instructions, may cause harmful interference to radio communications. However, there is no guarantee that interference will not occur in a particular installation. If this equipment does cause harmful interference to radio or television reception, which can be determined by turning the equipment off and on, the user is encouraged to try to correct the interference by one or more of the following measures:

-- Reorient or relocate the receiving antenna.

-- Increase the separation between the equipment and receiver.

-- Connect the equipment into an outlet on a circuit different from that to which the receiver is connected.

-- Consult the dealer or an experienced radio/TV technician for help This device complies with part 15 of the FCC rules. Operation is subject to the following two conditions (1)this device may not cause harmful interference, and (2) this device must accept any interference received, including interference that may cause undesired operation.

#### SAR Information Statement

Your Tablet PC is a radio transmitter and receiver. It is designed and manufactured not to exceed the emission limits for exposure to radiofrequency (RF) energy set by the Federal Communications Commission of the U.S. Government. These limits are part of comprehensive guidelines and establish permitted levels of RF energy for the general population. The guidelines are based on standards that were developed by independent scientific organizations through periodic and thorough evaluation of scientific studies. The standards include a substantial safety margin designed to assure the safety of all persons, regardless of age and health. The exposure standard for Tablet PC employs a unit of measurement known as the Specific Absorption Rate, or SAR. The SAR limit set by the FCC is 1.6 W/kg. \* Tests for SAR are conducted with the Tablet PC transmitting at its highest certified power level in all tested frequency bands. Although the SAR is determined at the highest certified power level, the actual SAR level of the Tablet PC while operating can be well below the maximum value. This is because the Tablet PC is designed to operate at multiple power levels so as to use only the power required to reach the network. In general, the closer you are to a wireless base station antenna, the lower the power output. Before a Tablet PC model is available for sale to the public, it must be tested and certified to the FCC that it does not exceed the limit established by the government adopted requirement for safe exposure. The tests are performed in positions and locations (e.g., at the ear and worn on the body) as required by the FCC for each model. The highest SAR value for this model Tablet PC when tested for use at the ear is 0.50W/Kg and when worn on the body,

While there may be differences between the SAR levels of various Tablet PC and at various positions, they all meet the government requirement for safe exposure. The FCC has granted an Equipment Authorization for this Tablet PC with all reported SAR levels evaluated as in compliance with the FCC RF exposure guidelines. SAR information on this Tablet PC is on file with the FCC and can be found under the Display Grant section of http://www.fcc.gov/ oet/fccid after searching on FCC ID: 2AQ4G-LY-S-10 Additional information on Specific Absorption Rates (SAR) can be found on the Cellular Telecommunications Industry Association (CTIA) web-site at http://www.wow-com.com. \* In the United States and Canada, the SAR limit for mobile Tablet PC used by the public is 1.6 watts/kg (W/kg) averaged over one gram of tissue. The standard incorporates a substantial margin of safety to give additional protection for the public and to account for any variations in measurements.

The SAR test distance is 0mm.